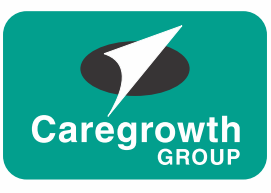

**CAREGROWTH BROKING PVT. LTD.** 

# **Step-by-step guide for new account opening by e-KYC through your mobile**

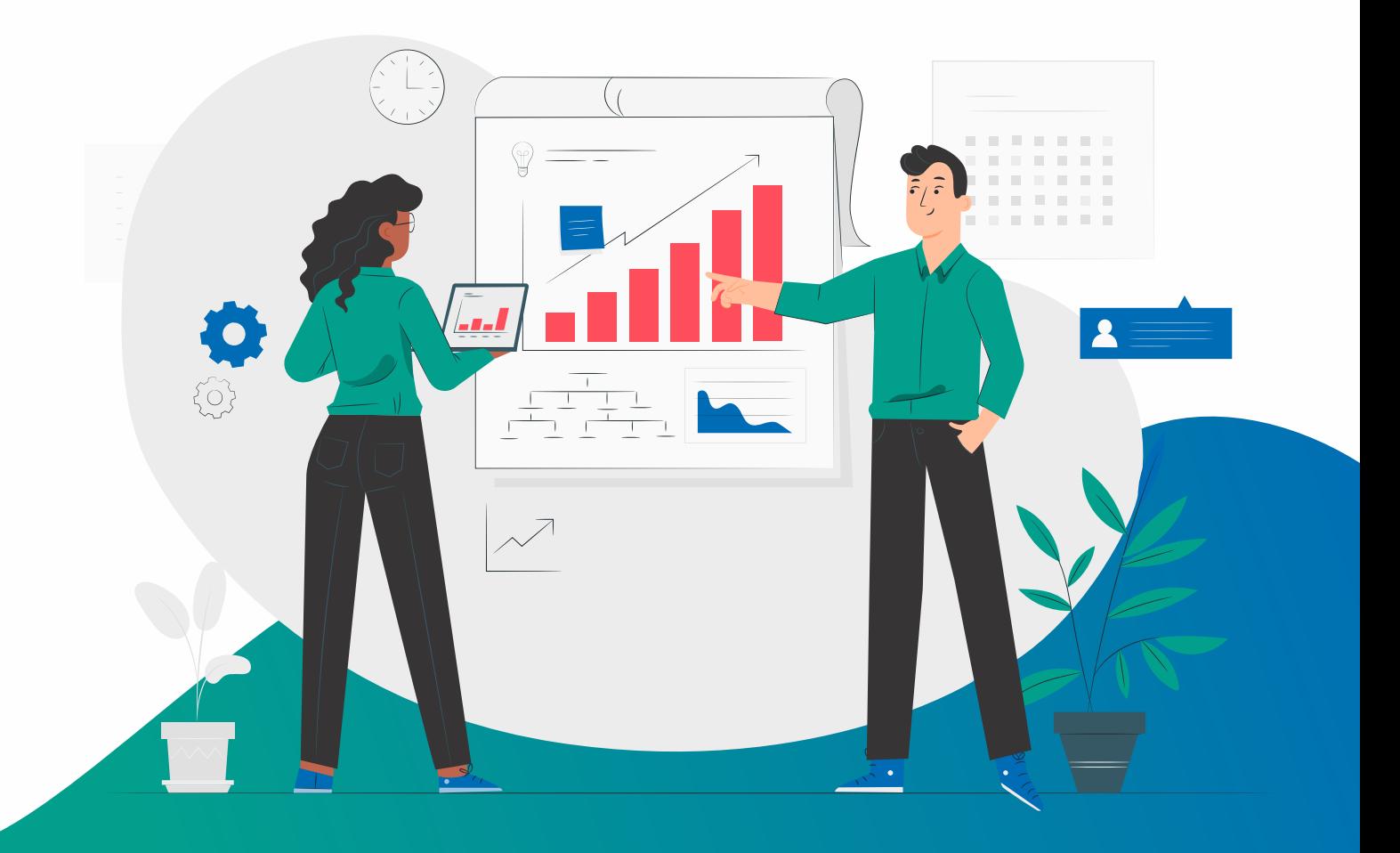

# **Roadmap of e-KYC**

Steps mentioned below should be followed by the RM from collecting the documents from client and submitting the application to the CBPL HO

**Send a whatsapp message to the client asking them to send required documents**

**Fill in the required fields with the help of documents received**

**After submitting the application, wait for CBPL HO to approve it**

**After approval by HO, ask the client for an e-sign through aadhaar based OTP and you are ready to go**

### **Follow six easy steps**

## **Step 1**

**Download the application and login**

## **Step 2**

**Open the application and initiate KYC**

## **Step 3**

**Process through aadhaar card (Digi Locker)** 

**or Process through KRA** 

## **Step 4**

**Fill in the personal details**

## **Step 5**

**Fill in the trading, bank and other details**

**Step 6 NSDL Authorization**

### **Step 1 : Download the application and login**

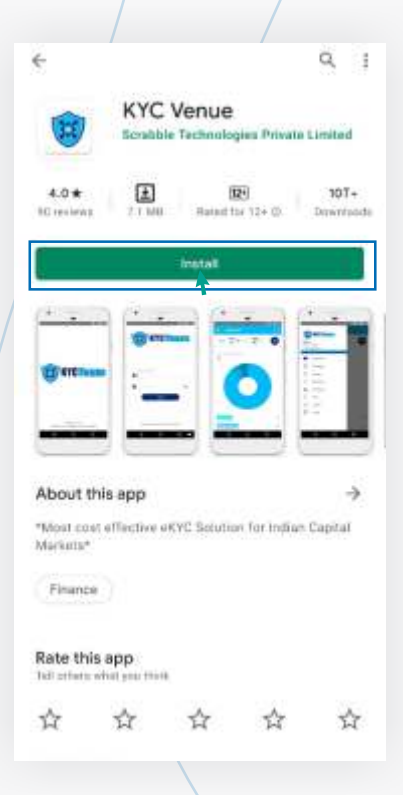

**Download the 'KYC VENUE' application from play store from your android mobile** 

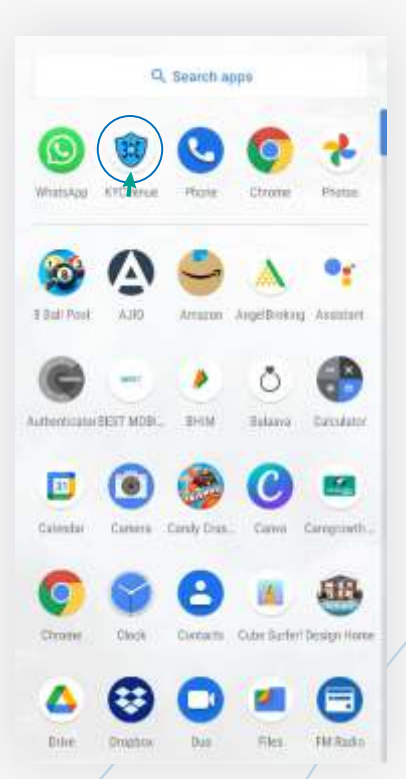

**Open the 'KYC VENUE' application once it gets installed on your mobile**

**abc@xyz.com**

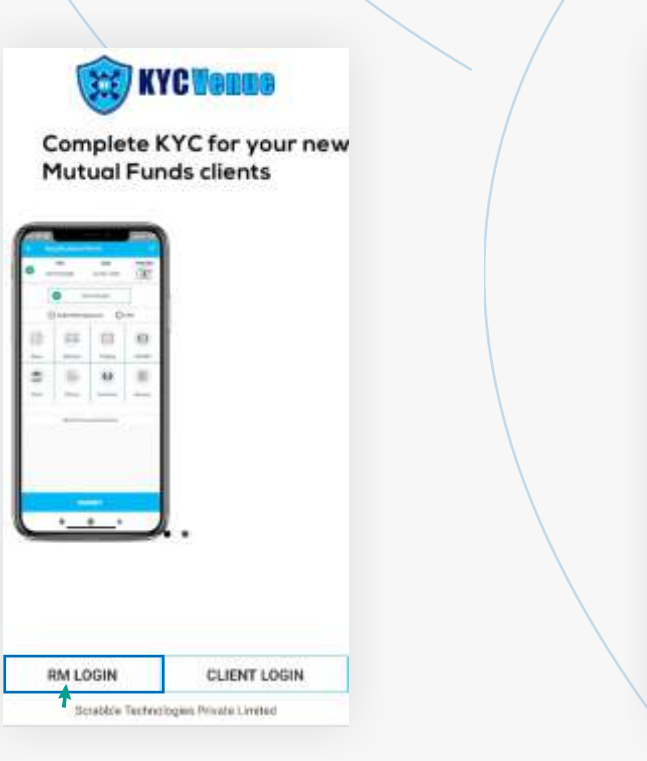

**Open the application and select the option RM Login to proceed further**

**Write down the email address and password provided by the HO to the respective branch and proceed further**

Scratter Technologies Private Limited

LOGIN **Forgot Password?**   $\circ$ 

## **Step 2 : Open the application and initiate KYC**

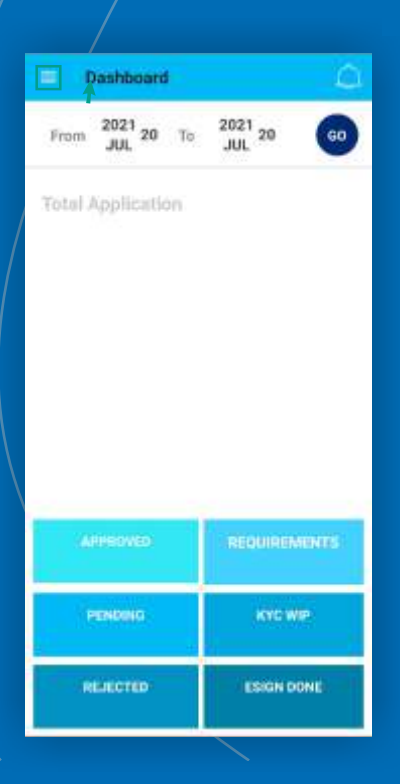

**Click on menu to find application option**

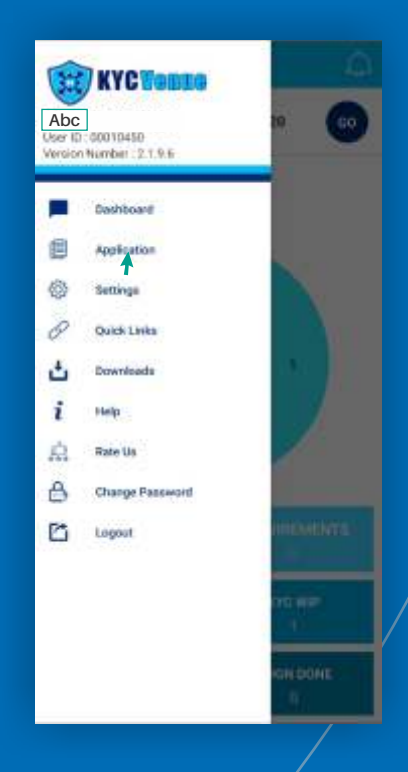

**Select the option 'Application' from the menu bar to proceed further**

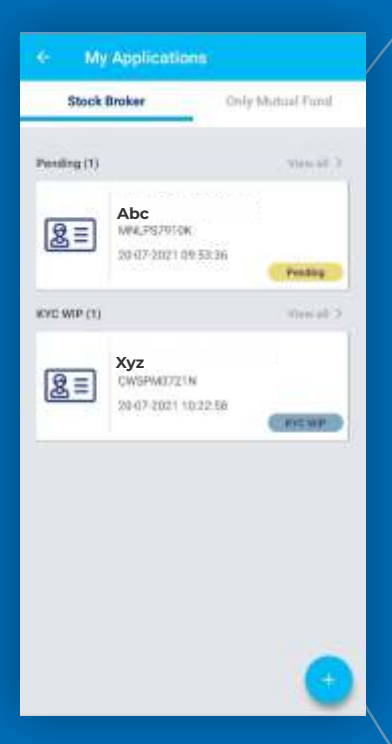

**Select the plus sign on the right bottom corner to add a new application. This will also show the pending application if any or already done applications**

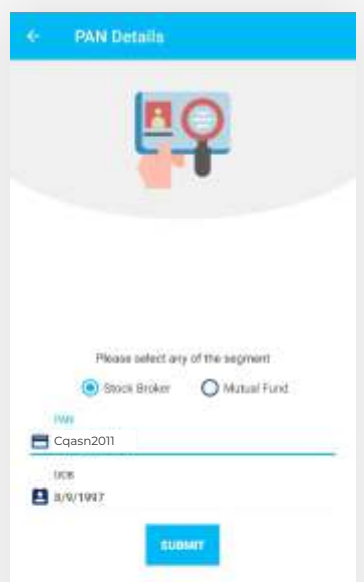

**Once you click on plus sign, it will ask for PAN details and Date of Birth of the client to proceed futher**

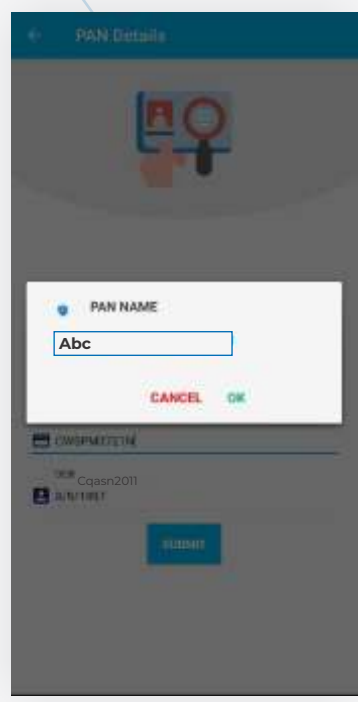

**After inputting PAN details, need to verify the PAN Name with the PAN Number provided**

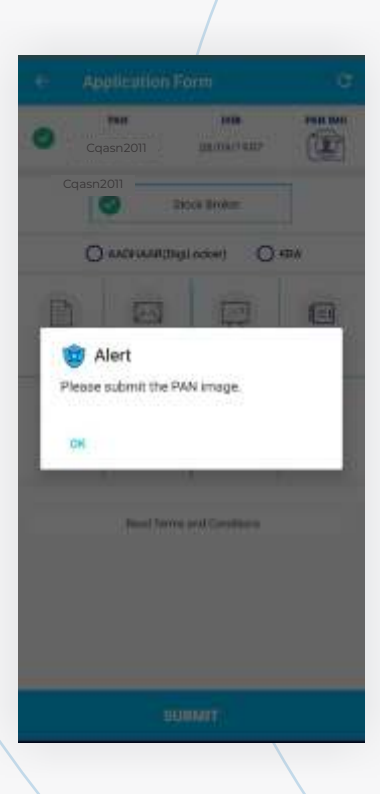

**After verifying PAN details, upload the image of PAN card**

### **Step 3 : Process through Aadhaar Card (Digi Locker)**

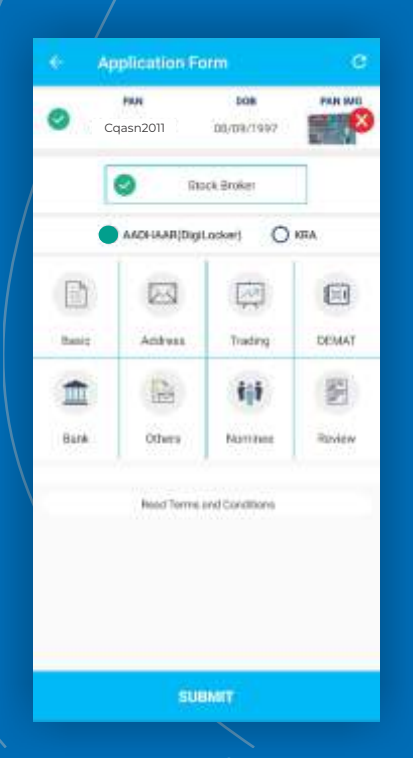

**Select the option from which you wish to proceed further. The clients whose AADHAR is linked with DIGILOCKER can opt for this option** 

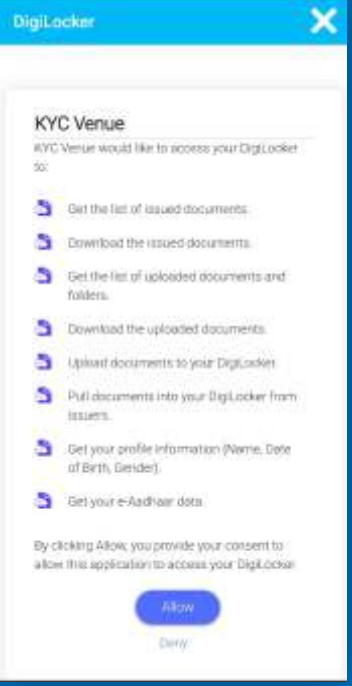

**Read the instructions mentioned and select the option ALLOW to proceed further**

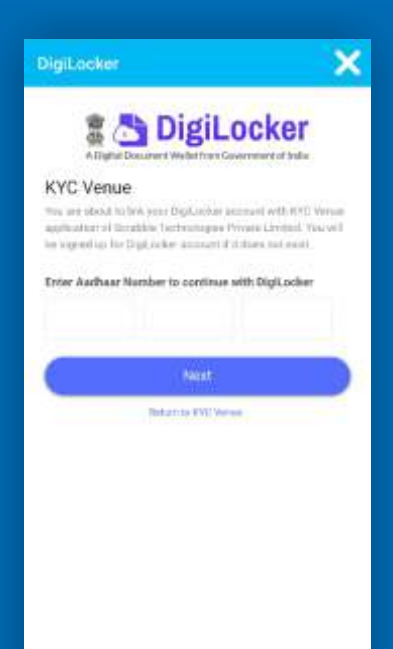

**Enter the AADHAR number of the client and select next to avail the OTP Authentication on the mobile number linked with the AADHAR**

> Digitacker × Please do not close or refresh the page. We are fetching your Aadhaar from **Digilocker**

**The process of fetching the details of AADHAR from Digilocker will begin. Do not close or press anything until the process is over**

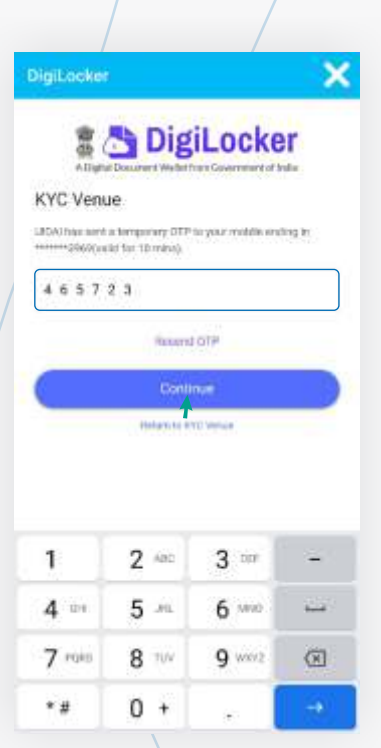

**Enter the unique OTP generated which will be sent on AADHAR linked mobile number and select continue to proceed further**

**The fetching of AADHAR details from the Digi Locker will be finished successfully.**

Digit.ooker

Successiff Please close this page

×

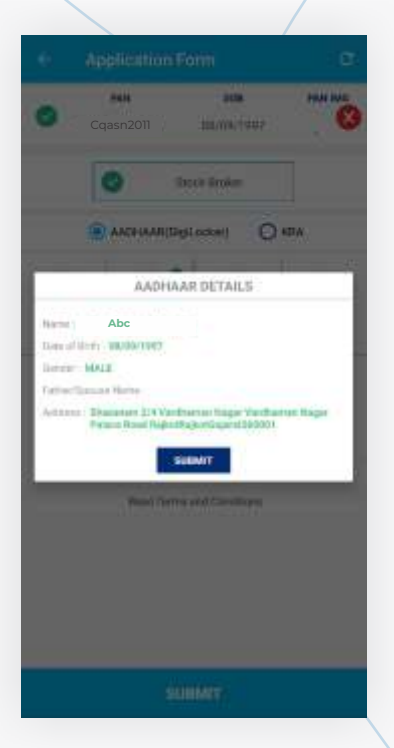

**Then re-check the details which have been fetched through Digi Locker and select the option Submit to proceed further**

### **Step 3 : Process through KRA (Optional)**

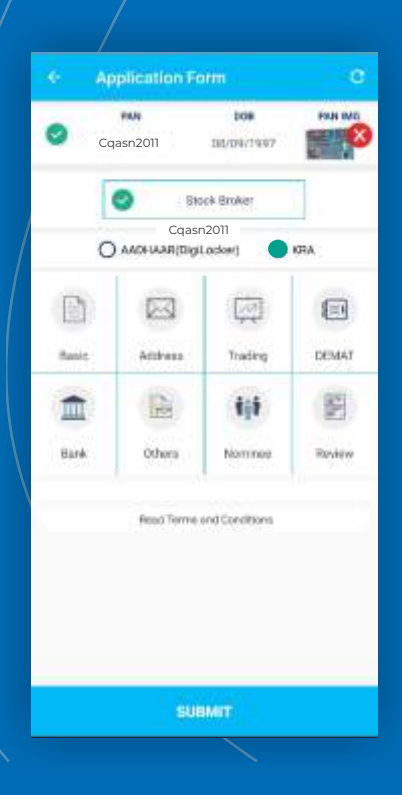

**Insted of Aadhaar option you can opt for KRA option, for that you need to click on KRA**

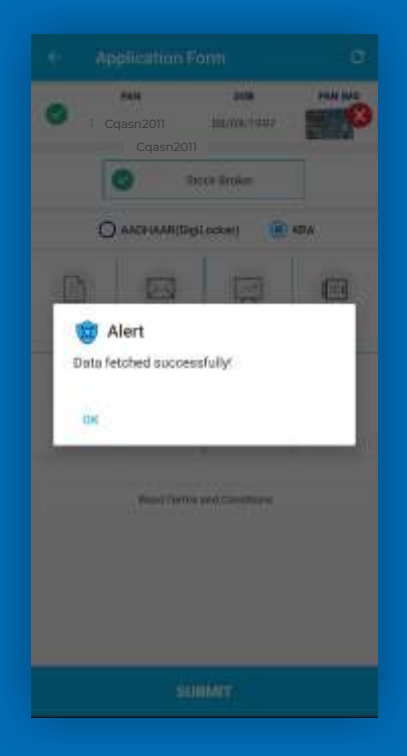

**Once you agree the Terms & Condition your data will be fetched from source**

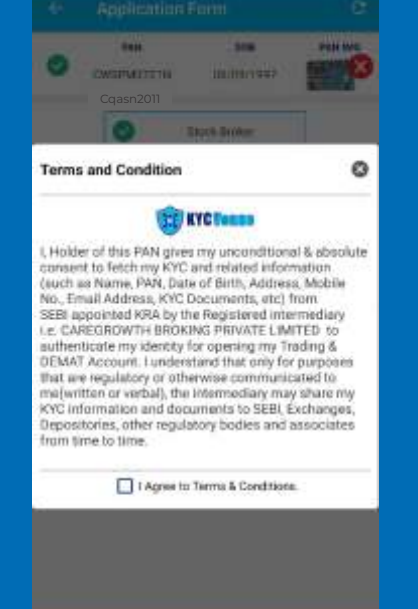

**Once you click on KRA,Terms and Condition will appear you need to click agree on that to proceed further** 

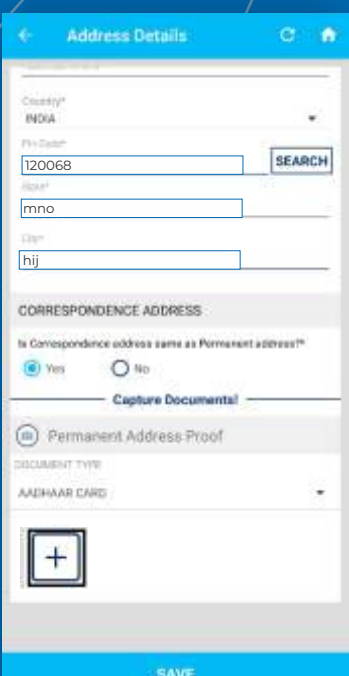

**After that you will redirect to step 4 but as you have opted KRA option you need to submit your Aadhaar Card while filling your account details**

## **Step 4 : Fill in the personal details**

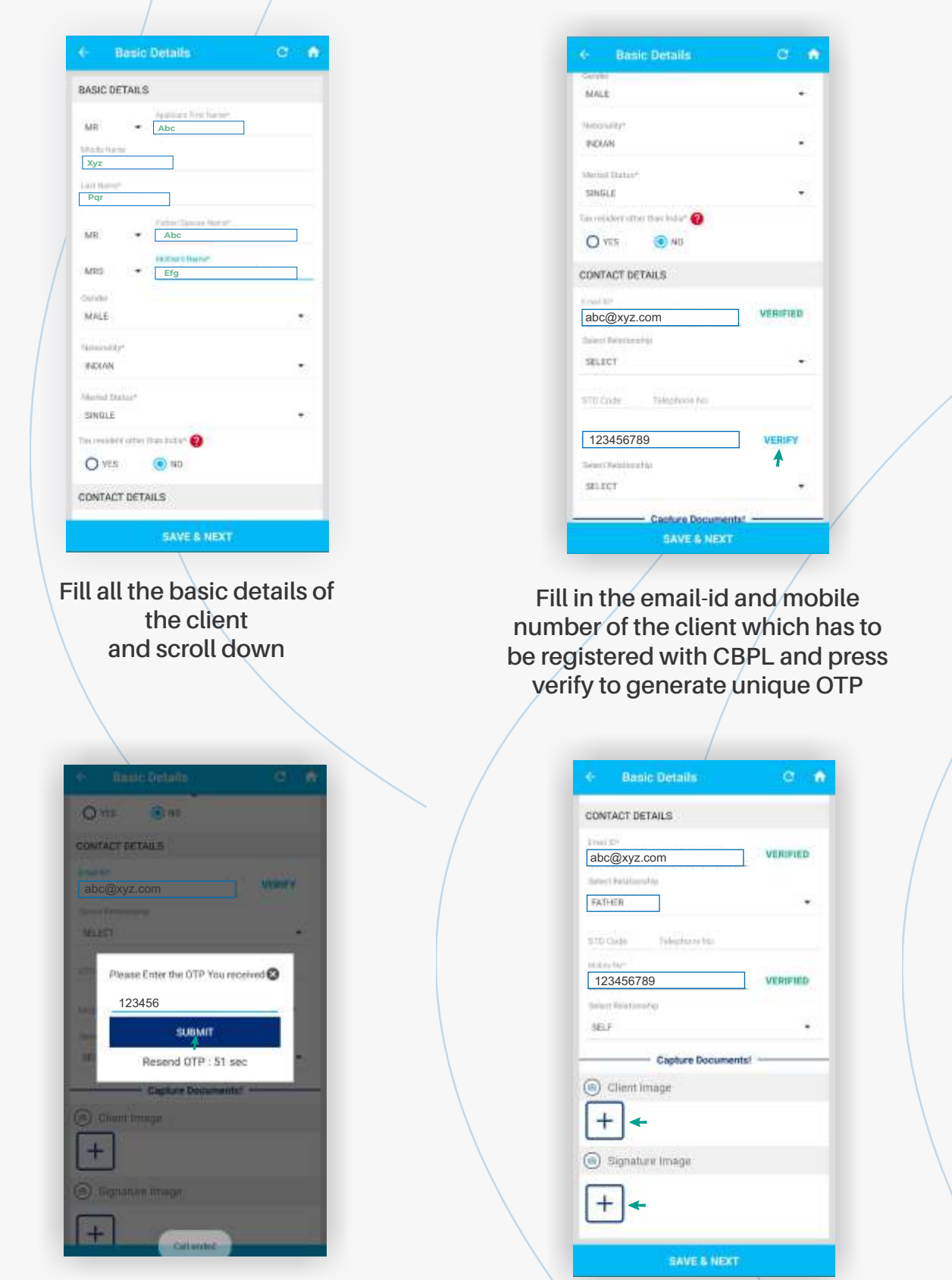

**Input the uniqe OTP generated on the mobile number and email id of the client and press submit**

**After verification, click a photo of the client with a white background and also click a photo of client's signature on a blank paper and upload the same**

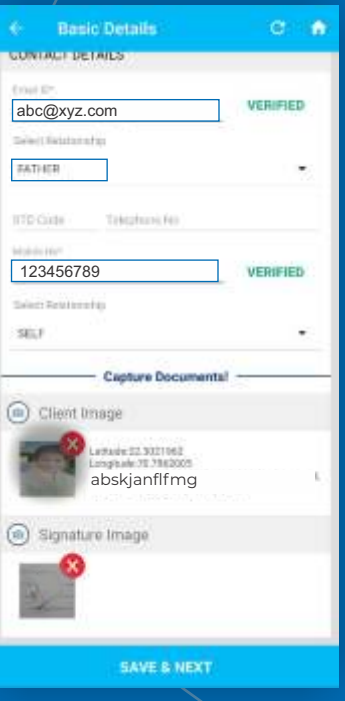

#### **Save the basic details of the client and scroll down to proceed further**

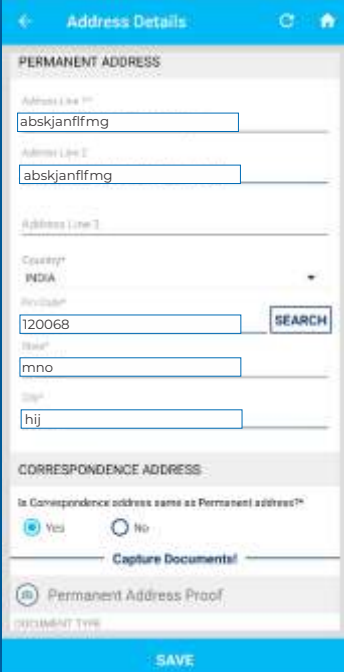

#### **Input the address details of the client and scroll down to proceed further**

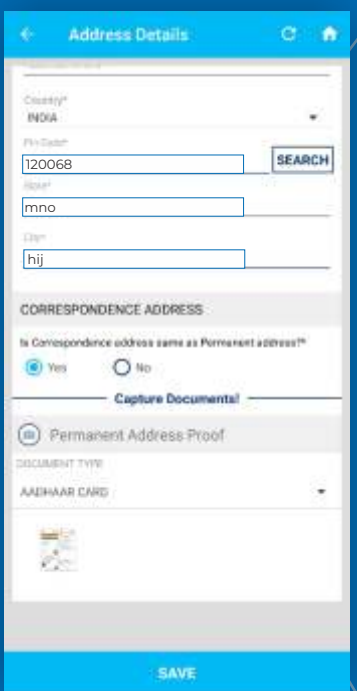

**The permanent address proof will be automatically uploaded through Digi Locker. Select the option save to proceed further**

### **Step 5 : Fill in the trading, bank and other details**

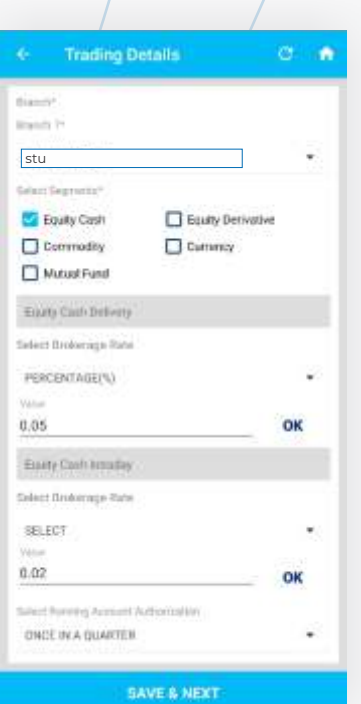

**Fill in the trading details of the client and also select the segments and brokerage slab. For equity cash intraday select the total brokerage on both sides and input it in a single column. For example if one side buy is 0.02 paisa and the other side sell is 0.03 paisa then input it as 0.05 paisa in the column**

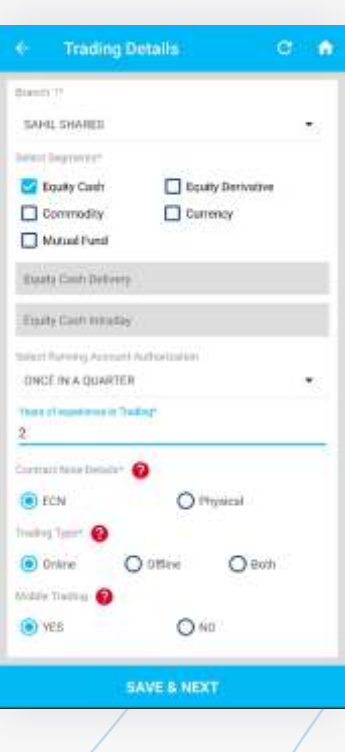

#### **Fill the remaining trading details**

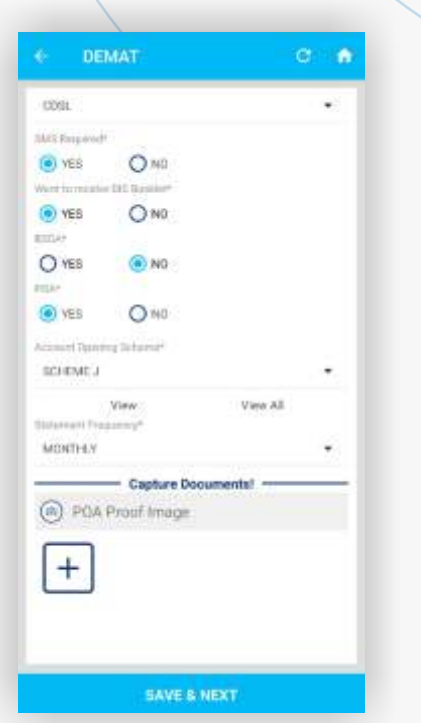

**Upload the POA image which has been received by CBPL HO**

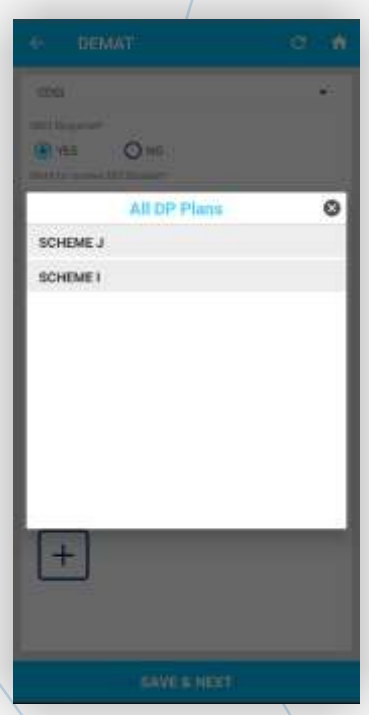

**You can choose account opening scheme from given DP plans**

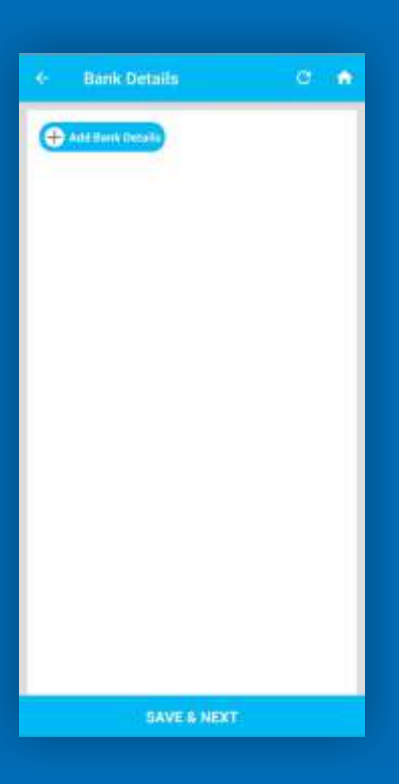

#### **Click on add bank details to fill the details**

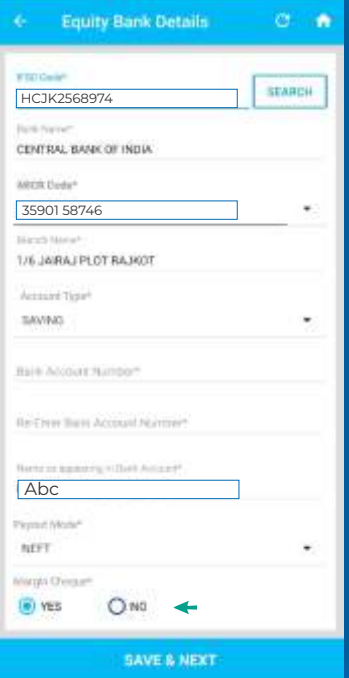

**Then fill in the equity bank details of the client and select option yes for margin cheque to input the account opening cheque**

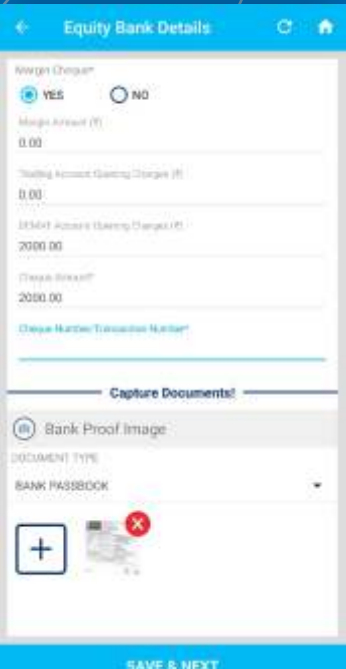

**Enter the cheque amount as per the demat scheme and upload the image of bank proof and proceed further**

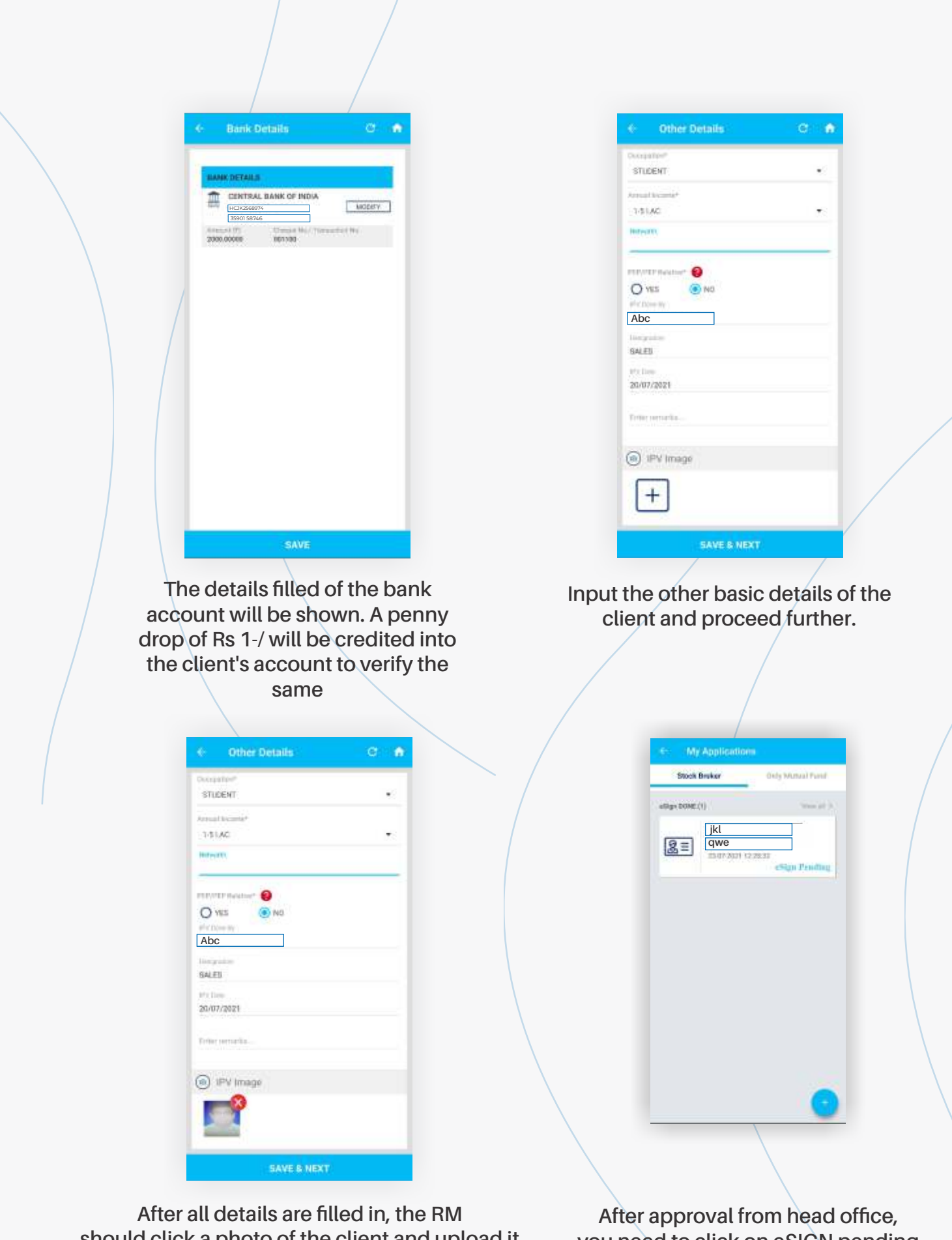

**should click a photo of the client and upload it on the application. Press the button save & next** 

**you need to click on eSIGN pending and process the eSIGN** 

### **Step 6 : NSDL Authorization**

#### **Terms & Conditions**

I hereby authorize NSDL e-Governa I hereby authorize NSDL e-Governance<br>
Interactions (NSDL e-Governance<br>
Infrastructure Limited (NSDL e-Governance<br>
T. Use my Aadhaar / Virtual ID details (as<br>
applicable) for the purpose of e-signing the<br>
account opening f

and the means rate of the means and terms of the means of the content and for no other<br>gauges.<br>
particular the means of the content of the content of the couple of<br>the couple of the Addhard Vietnal in the content of the co

authentication is ensured by NSDL e-Gov<br>and the data will be stored by NSDL e-Gov till such time as mentioned in guidelines

#### **Read the Terms & Condition and click ok to proceed further**

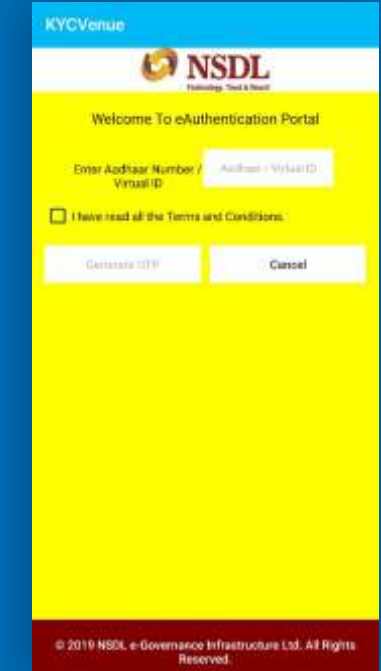

#### **Enter the Aadhaar number and tick the check box and generate OTP**

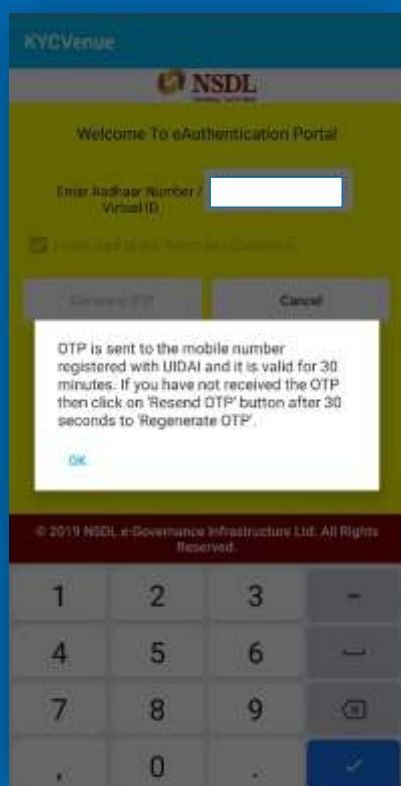

You will be notified through OTP, which will be sent **to your registered mobile number of your Aadhar card**

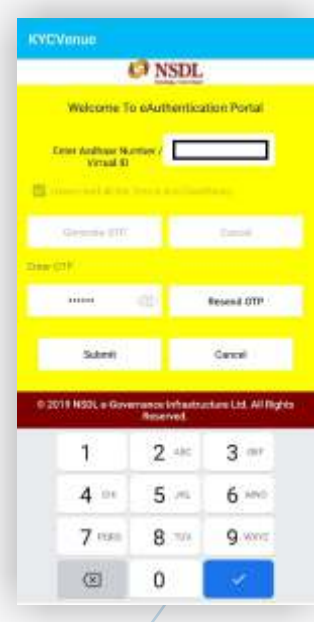

#### **You will get the OTP in your registered mobile number's inbox**

doesn't support replies

r Cilem,<br>227 is your One Time<br>sword (OTP) to verify Mobile<br>for your application through

...<br>ble Technologies

← AX-KYCVNU

**Once you will enter the OTP and submit, eAuthentication of your account will be done** 

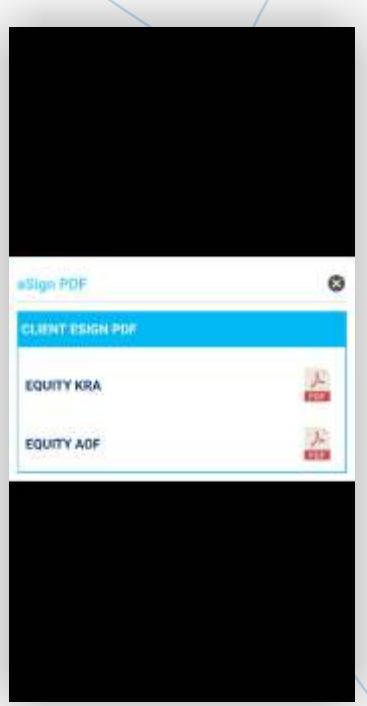

**Once your account gets registered, you will get copy a of equity KRA and equity AOF** 

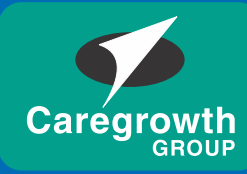

**CAREGROWTH BROKING PVT. LTD.** 

# **For further information contact your branch**

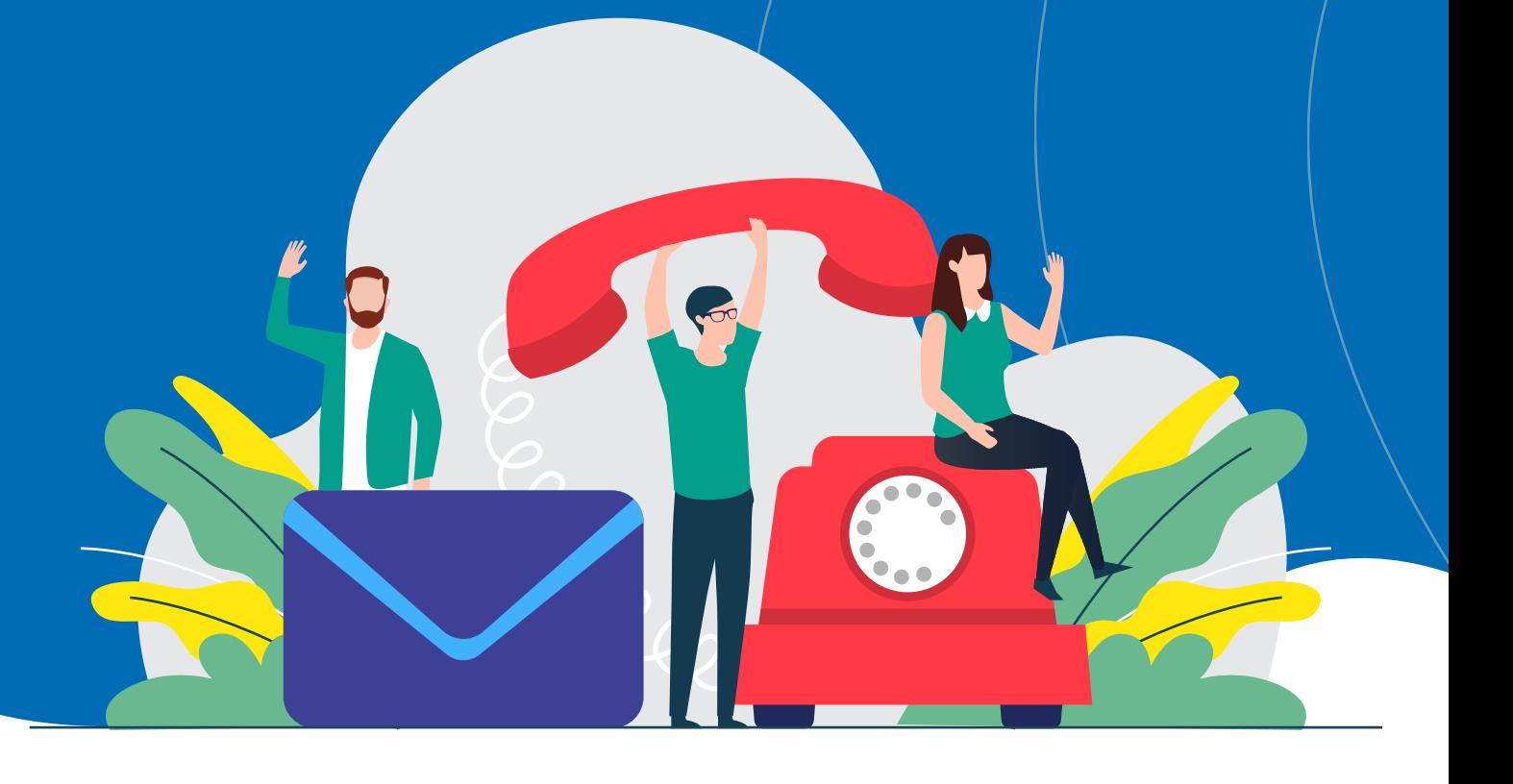